# Wedanta SUPPLIER REGISTRATION - USER MANUAL WEDNERGY

## **1. Supplier Self -Registration Form (Form 1)**

Vendor can access Supplier Self-Registration Form (Form 1) from VAL's website.

Fill-in all the details and submit the form.

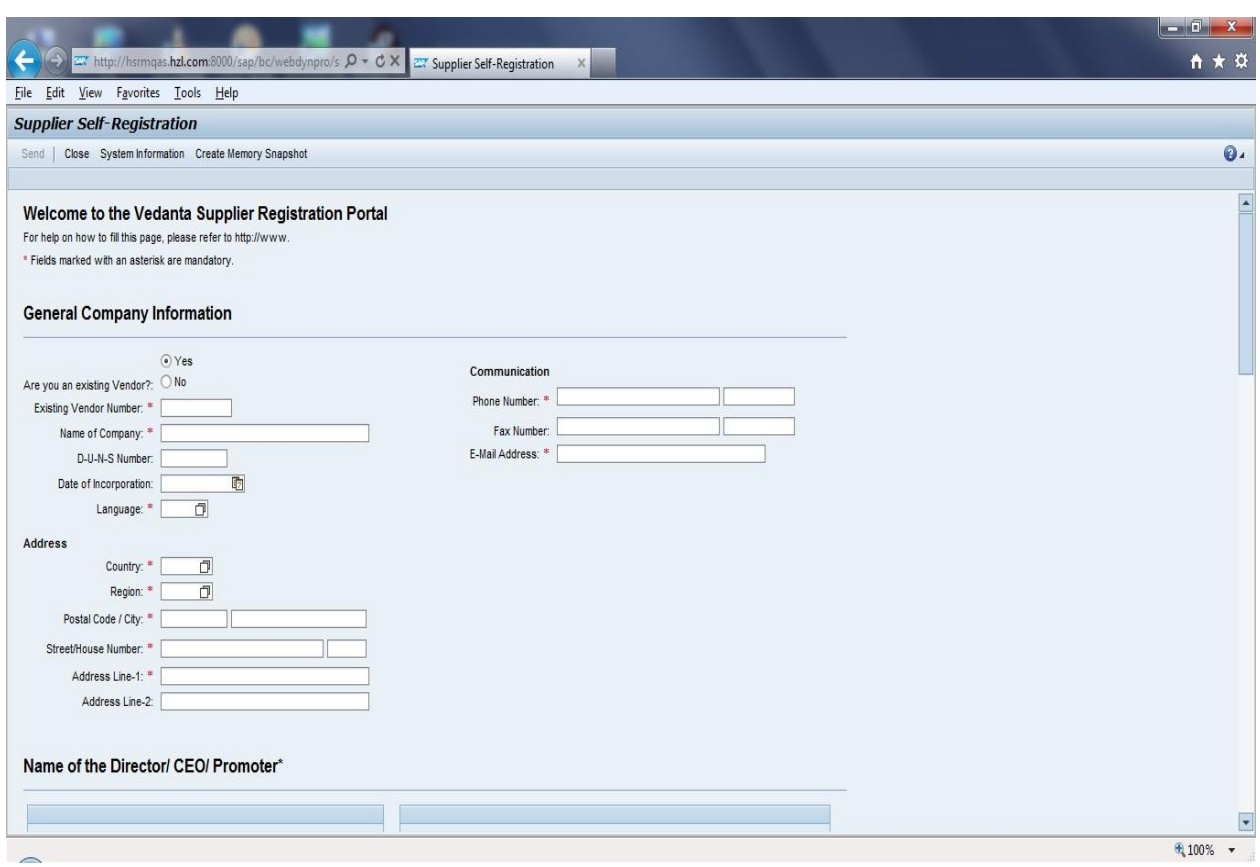

- If you are an existing vendor, please enter your ECC Vendor Number.
- Please select Language, Country and Region from the drop-down list.

# WE vedanta SUPPLIER REGISTRATION - USER MANUAL WENERGY

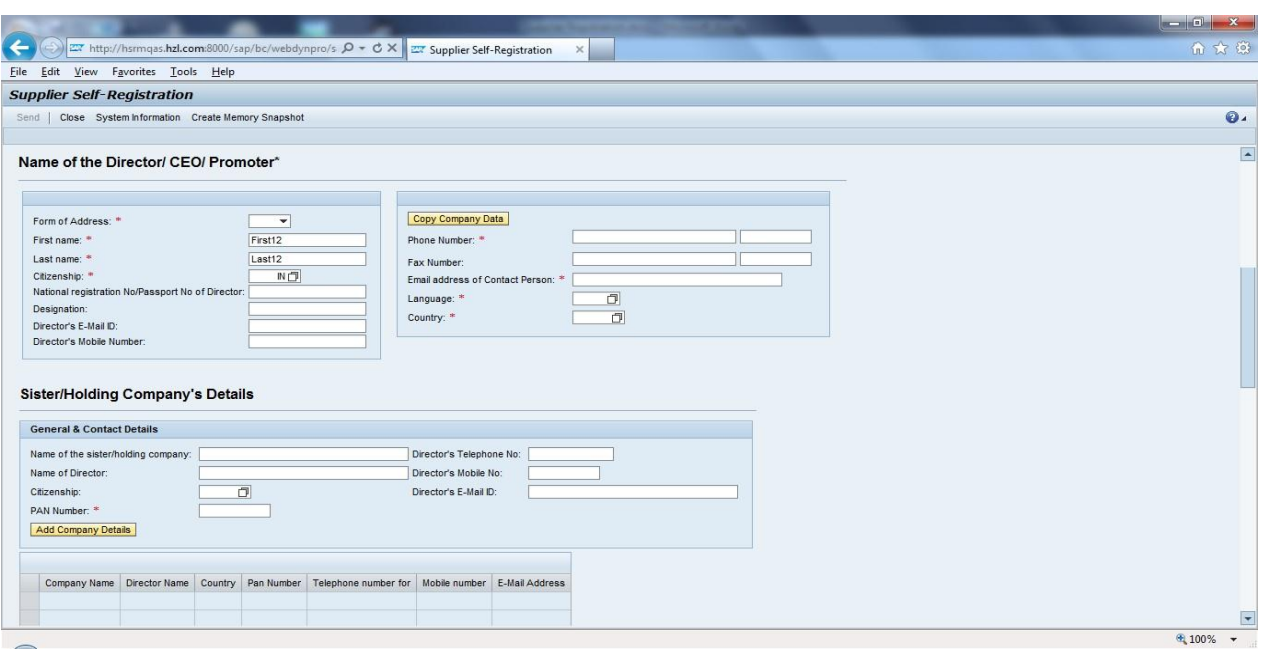

- Please enter all contact details carefully as they will be used for further communication.
- '**Email address of the contact person**' is the most important field and you shall receive the subsequent 'Form 2' and all other emails on the email ID filled in this field.
- You may enter the details of 'Sister Holding Companies' if any.

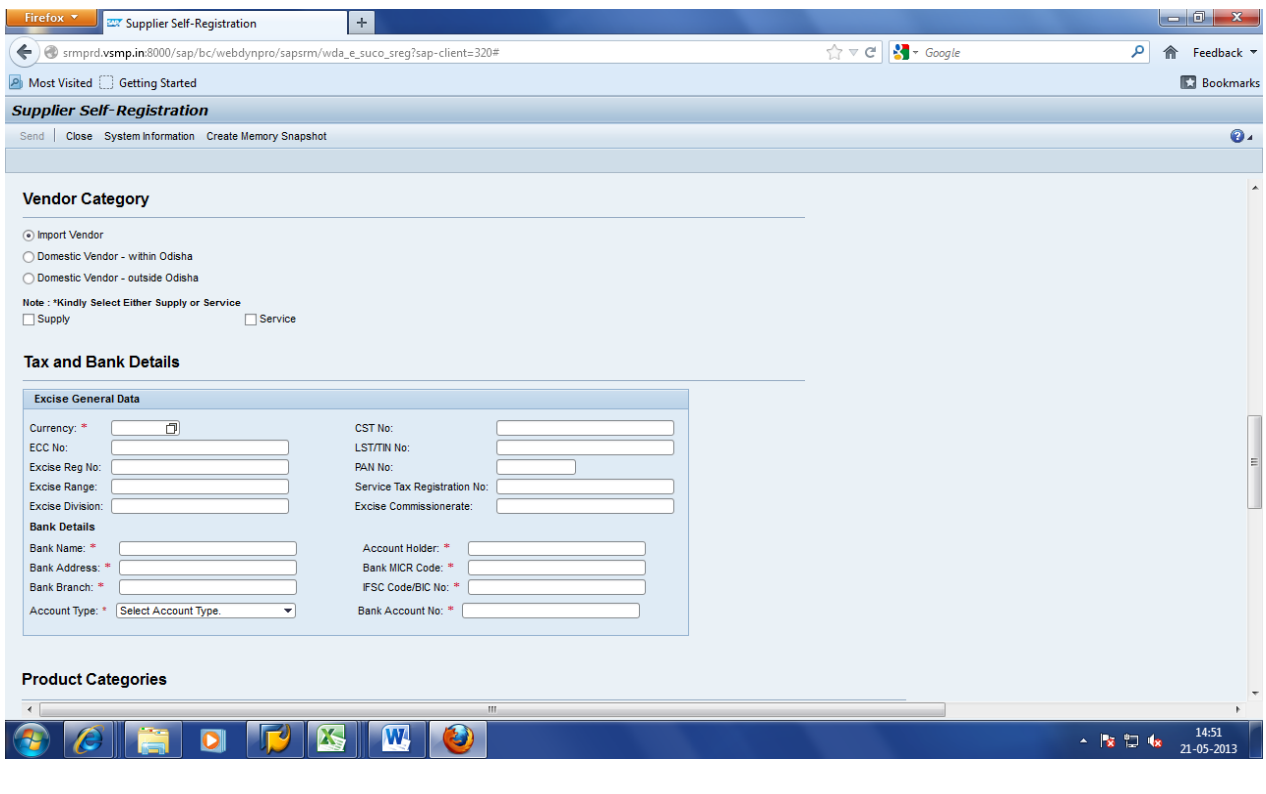

#### **STERLITE** ै. vedanta SUPPLIER REGISTRATION – USER MANUAL

- Please select vendor category as
	- o Import Vendor If you are based outside of India.
	- o Domestic Vendor-within Orissa: If you are based within Orissa.
	- o Domestic Vendor-outside Orissa: If you are based outside Orissa but within India.
- If you are both 'Supply' and 'Service' vendor, you will have to select the one which majorly defines the type of your business.
- Please enter all Bank details accurately as they will be used for all further transactions.
- PAN & TIN / Service Tax Registration Number are mandatory.

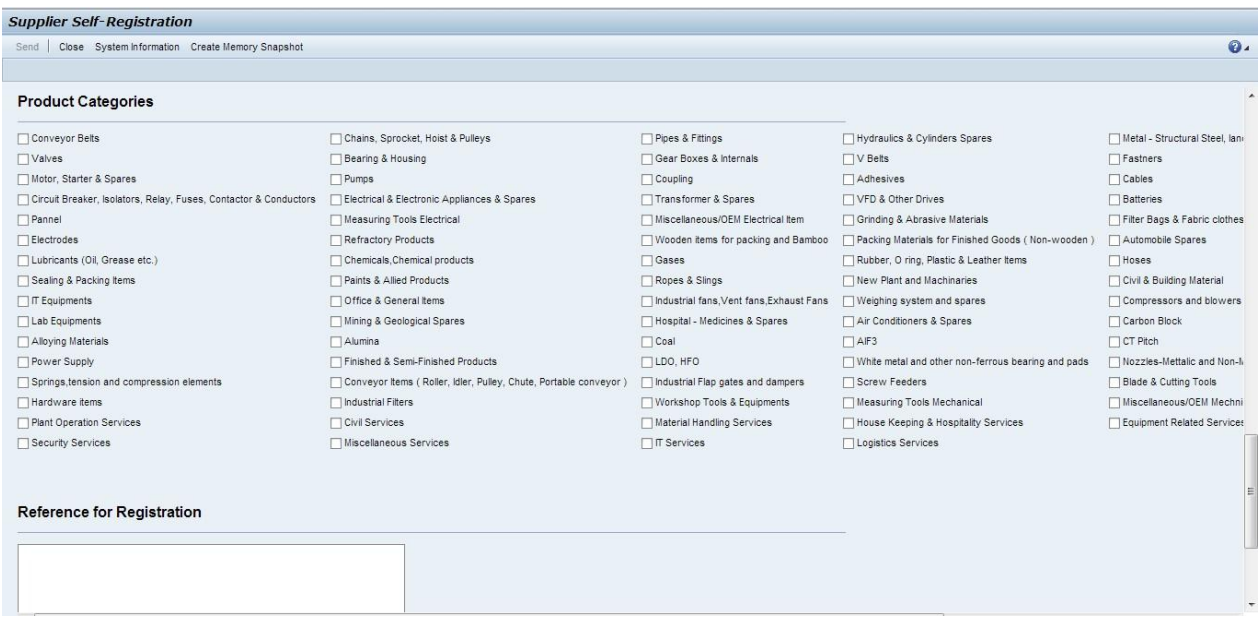

 Please select the product categories you want to supply or provide service for. You may select more than 1 product category.

### **2. Form 2**

After successful submission of Form 1, vendor receives an e-mail (e-mail ID of contact person mentioned in Form 1) with a link to Form 2 as shown below.

Please click on the link in the e-mail as shown below to access Form 2.

### **STERLIT**<br>ENERGY **Stadanta SUPPLIER REGISTRATION – USER MANUAL**

Dear supplier,

You have recently registered yourself as a potential supplier in supplier self-services. To complete your supplier profile, it is necessary that you fill out one or more qualification questionnaires. Please find below the URL to process the questionnaires online.

When you process a questionnaire, you can choose between the following options:

- Choose 'Save Questionnaire' to save your entries and keep the questionnaire changeable for processing at a later point in time.

- Choose 'Send Questionnaire' to save your entries and submit the questionnaire. After having submitted the questionnaire, it can be opened in display mode only.

Make sure you save or send the questionnaire and close the confirmation screen before you start processing another questionnaire. Do not process more than one questionnaire at the same time.

Best regards. Supplier Self-Services Team

Use the following URL to navigate to the questionnaire. VAL Vendor Registration Form 2

This e-mail has been generated automatically. Please do not reply.

Please fill up Form 2 and attach necessary mandatory documents to complete the Registration process.

- Please select the relevant 'Supplier Category'/'Service Category' and 'Status of Vendor' from the drop-down menu.
- If you are not registered under any Act or do not possess any License, please select the option as 'No' from the drop-down menu.
- The Company turn-over details are in 'Rs. In Crore'. If your company turn-over is Rs. 500 Lakhs please fill-in Rs. 5 Crore.

First Year (Last Financial year closing): Mention FY 12-13 turnover details.

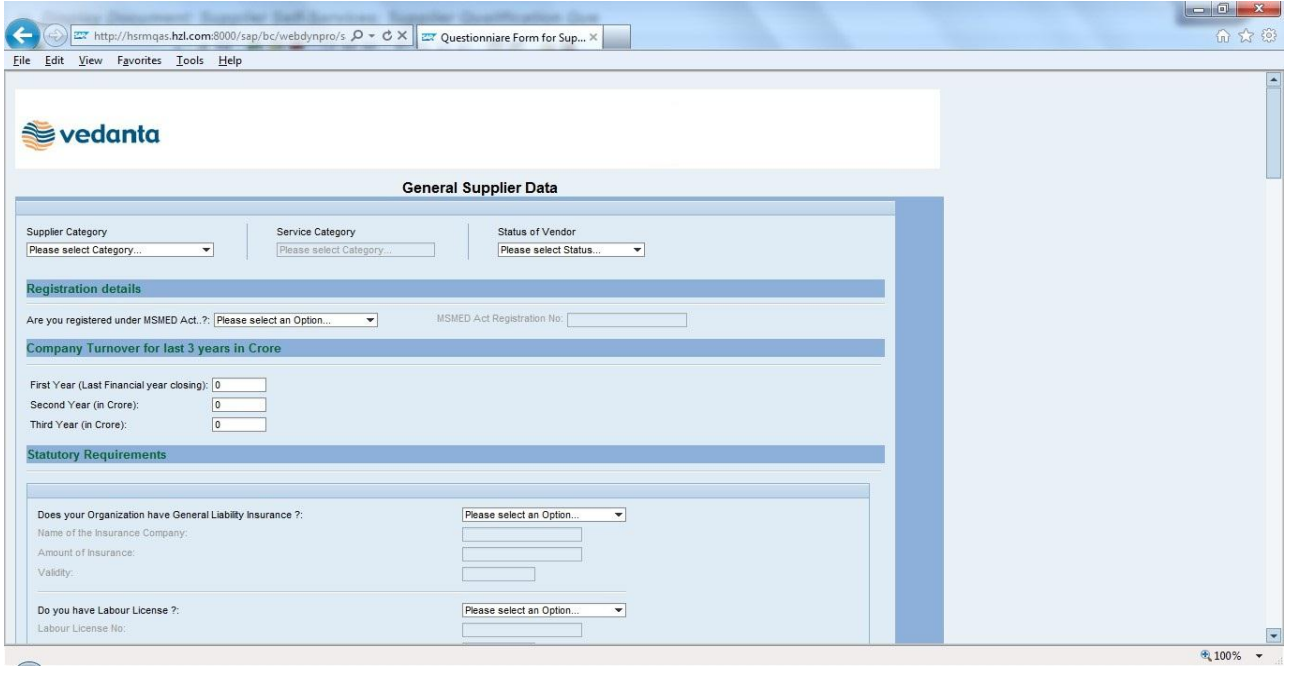

# Wedanta SUPPLIER REGISTRATION - USER MANUAL WEDNERGY

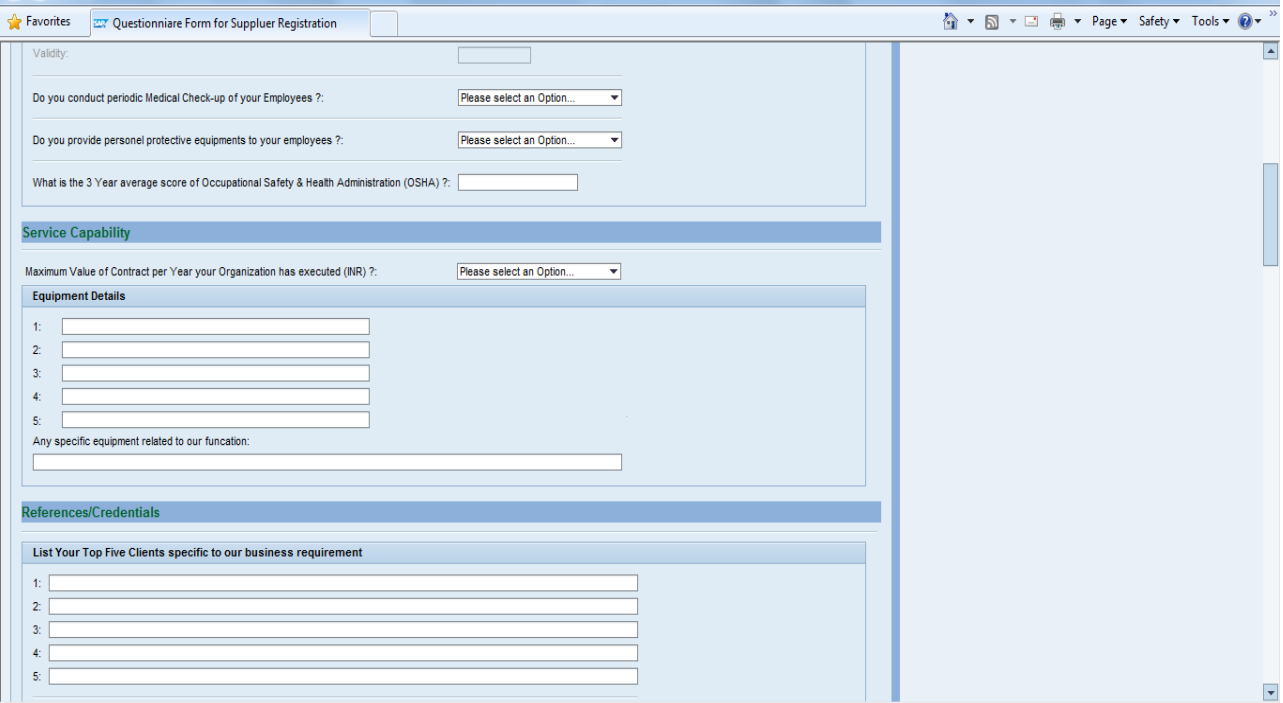

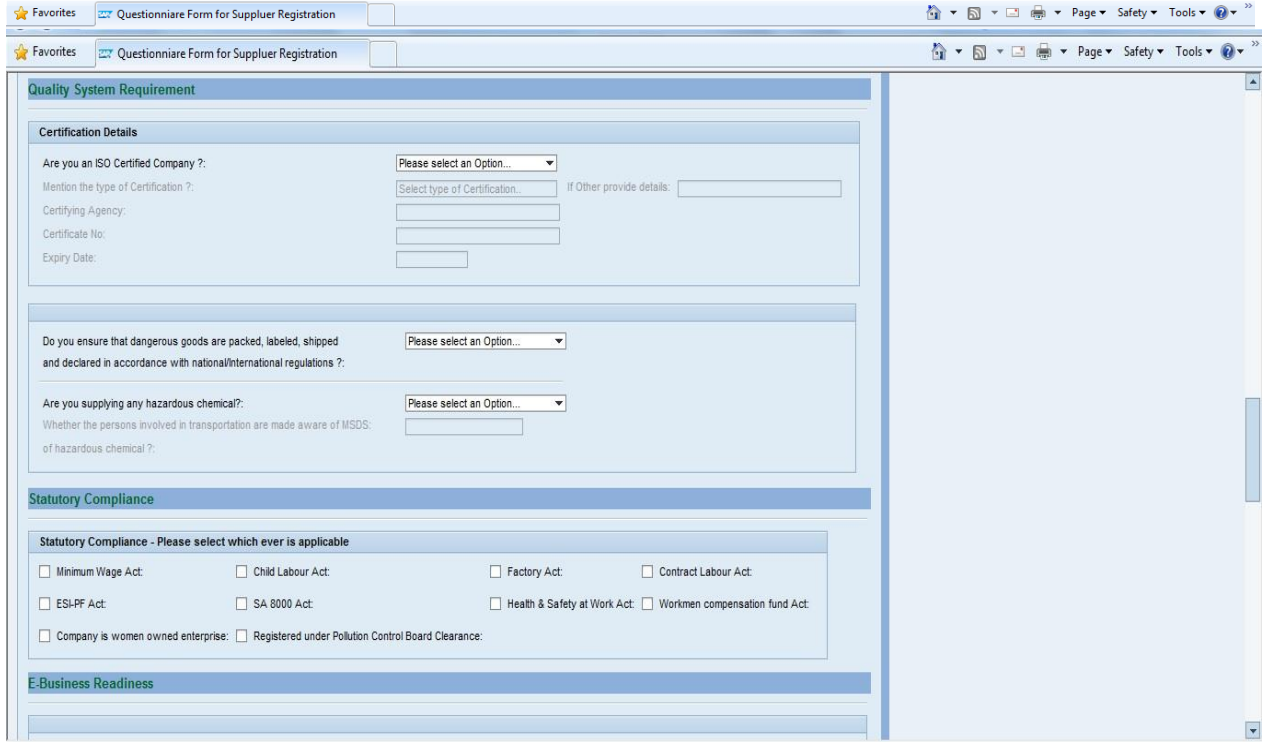

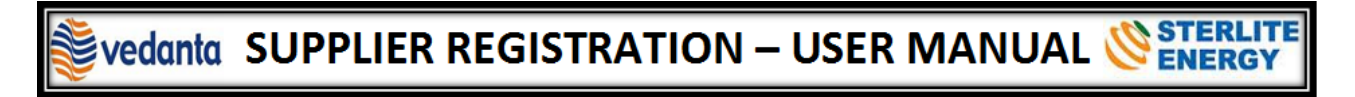

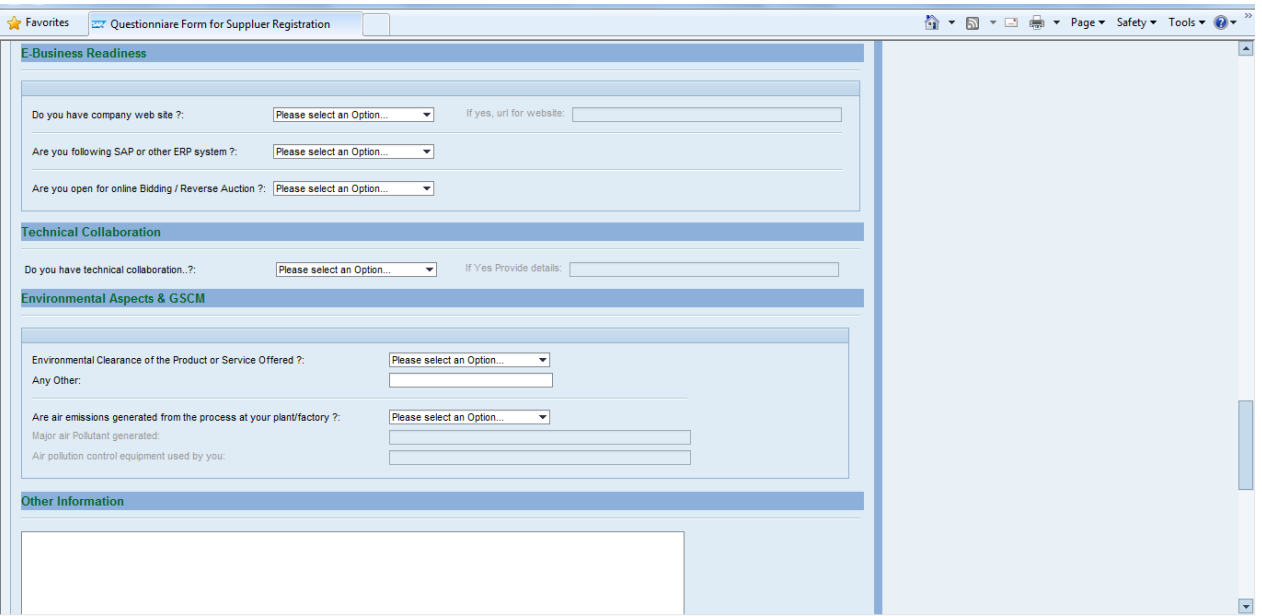

 Please select the declaration tab & maintain the entries. Also attach all the necessary documents in order to successfully complete the registration process. (Please refer to the list of required documents as shown below. Those marked in Red are mandatory)

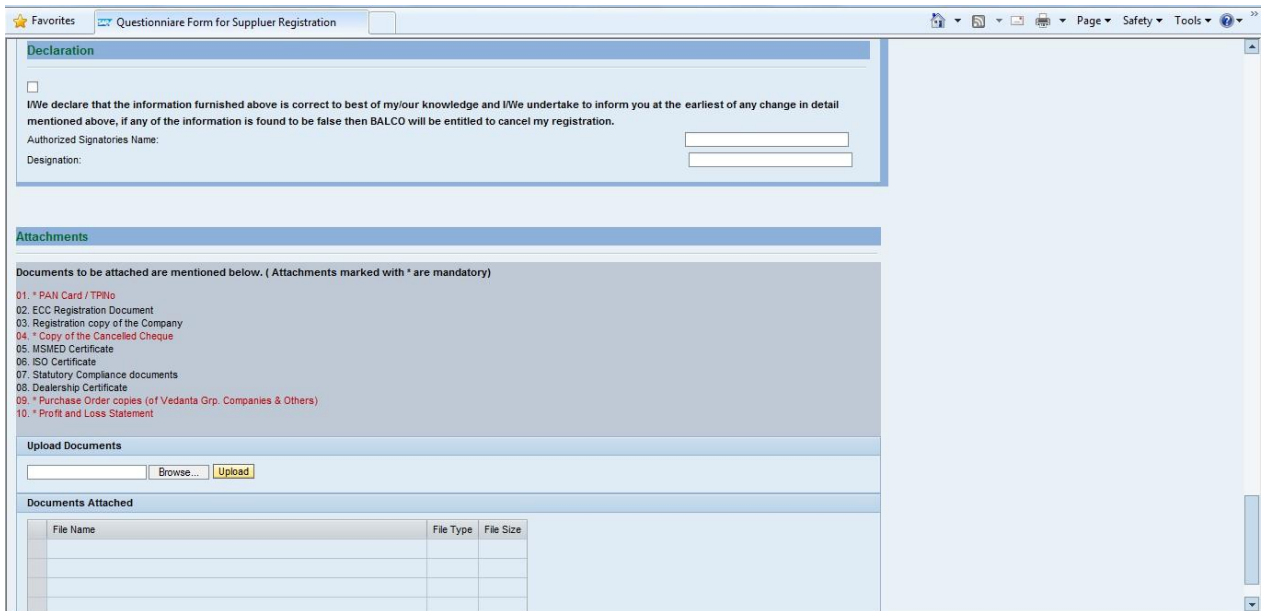

Click on the Save button if the form is filled partially (session expires in 30 mins).

The filling of form can be resumed by clicking on the form 2 link send over mail.

After completion of the form select the Submit button for submitting the Registration form to VAL.

Once all your details are verified and accepted by VAL, you will receive 2 emails (one email with username and one email with password). Please follow the instructions in the email to create your own user account.

### **3. Creating my User Account**

Please click on the link mentioned in the email. Copy the user ID (mentioned in the same email) and password (mentioned in a separate email) and click on 'Send'.

The system generated user id and password are valid for only 24 hours. Please create your user account within 24 hours of mail receipt.

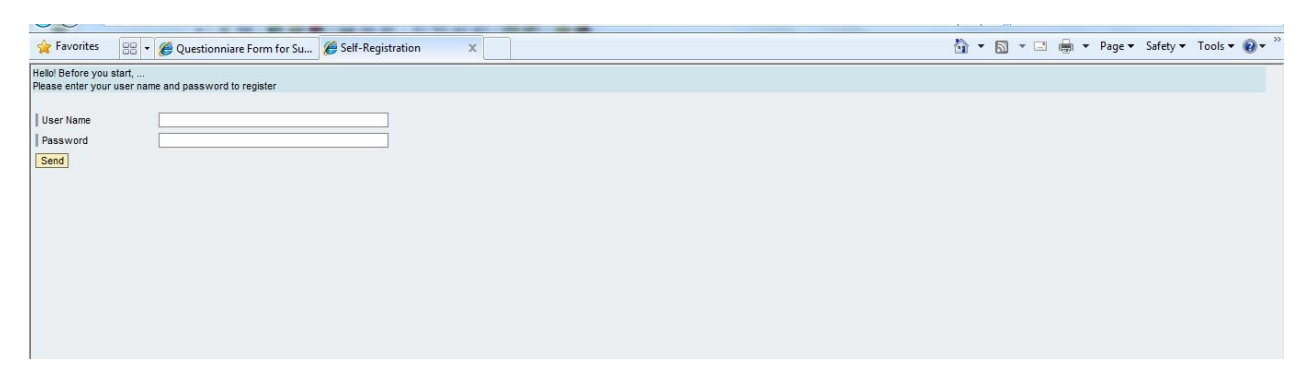

It navigates you to the following screen. Please enter a username (preferably the name of your company) and a password. Accept the data-privacy statement and click on 'Create'.

**Note**:

- i. Please remember your user-name and password as they are very important to carry-out all further transactions with VAL.
- ii. The user ID and password received in the email are system-generated and one-time user ID and password. You CANNOT use them for further transactions.
- iii. Please select the correct decimal format.

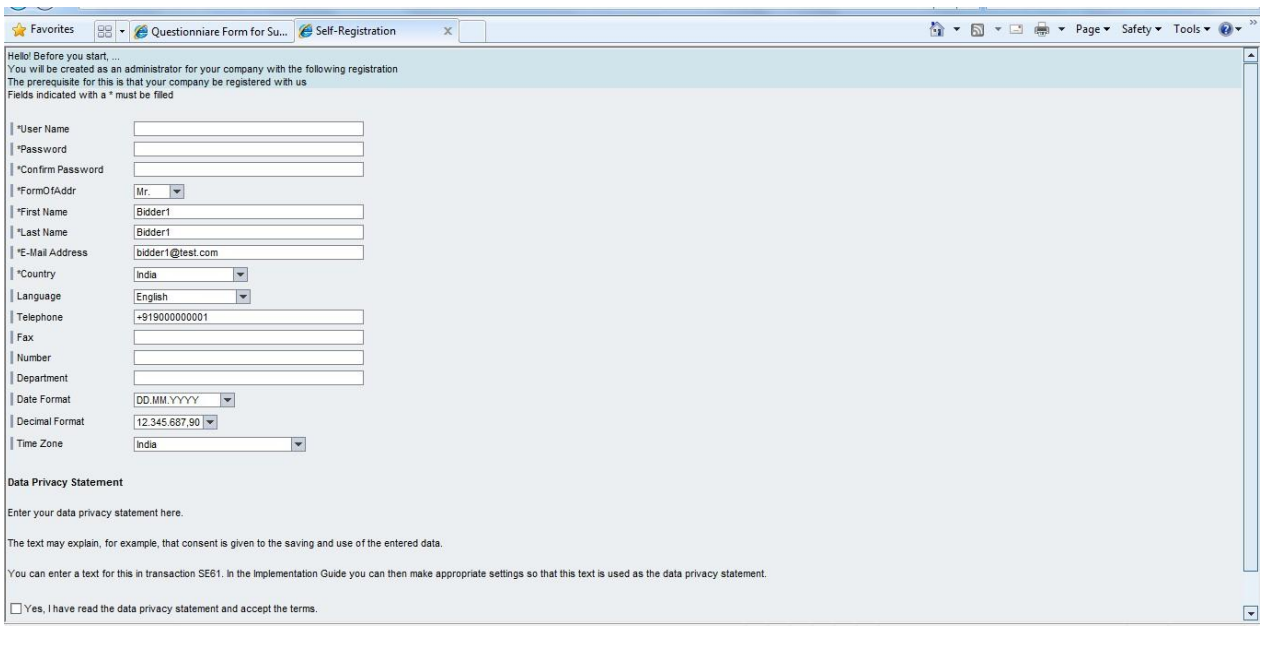